# Arrangera enkel tävling med två datorer med IP Skogen Göteborgs datorpaket GOF91/92 eller GOF93/94 och MeOS

Lennart Almström Version 1.9 27 aug 2022

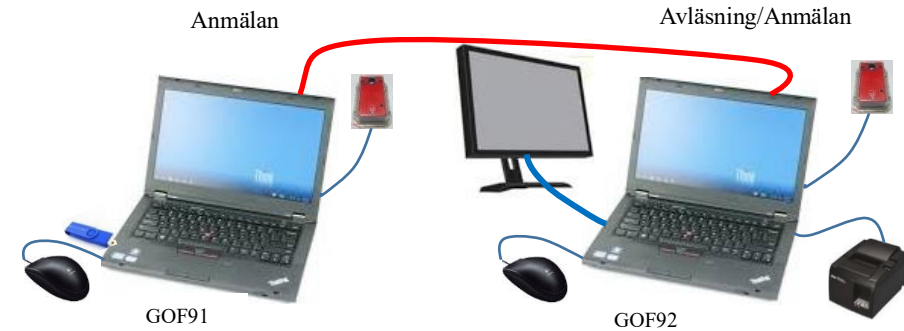

### Innehåll

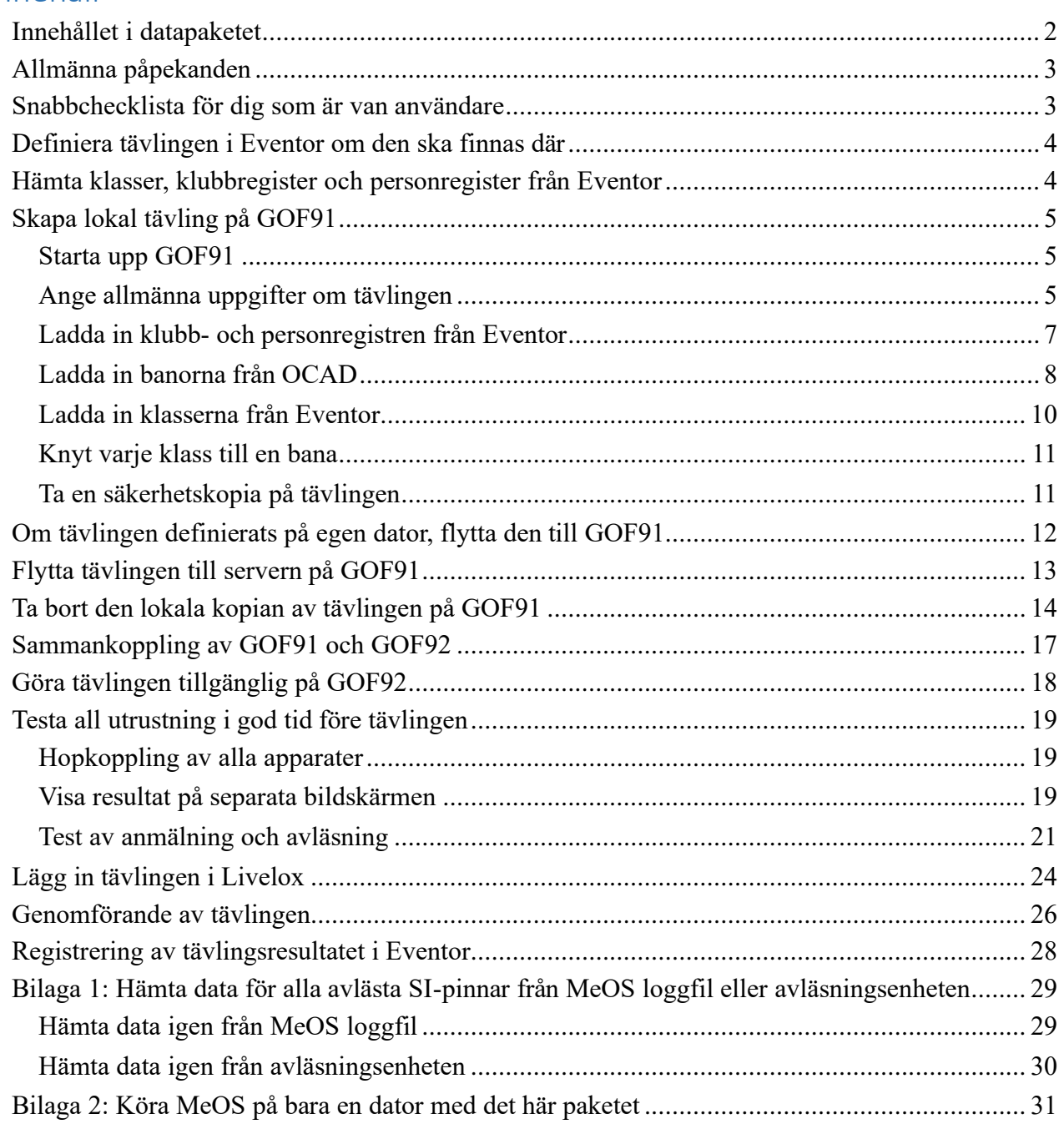

# <span id="page-1-0"></span>Innehållet i datapaketet

- 1. Två datorer GOF91 och GOF92 eller GOF93 och GOF94.
- 2. Två eladaptrar för laddning.
- 3. Två möss.
- 4. En röd ethernet-kabel för att koppla samman datorerna.
- 5. En SI-avläsningsenhet.
- 6. Den här instruktionen.

Utrustning som fungerar tillsammans med datapaketet som du måste beställa separat:

- 1. Sträcktidsskrivare för anslutning till GOF92 eller GOF94.
- 2. Bildskärm för resultatvisning.
- 3. Träningspaket med en ytterligare SI-avläsningsenhet och 30 SI-kontrollenheter + töm, check, start, mål och SI-masterenhet.
- 4. Spänningsomvandlare 12 V till 230 V för att driva utrustningen där det inte finns el tillgängligt.
- 5. Spänningsomvandlaren kan antingen strömförsörjas från batteriet på en bil eller från ett bilbatteri som lånas på IP Skogen. Om det är välladdat räcker det för att driva den här utrustningen i många timmar.

# <span id="page-2-0"></span>Allmänna påpekanden

Den här instruktionen är skriven för användning av GOF91 och GOF92, men gäller även för GOF93 och GOF94. Byt bara ut alla referenser till GOF91 och GOF92 mot GOF93 och GOF94.

IP-adresserna som slutar på 091 och 092 byts mot 093 och 094.

**OBS! Wifi är permanent avslaget på alla datorerna för att göra dem så stabila som möjligt. Använd en egen dator och ett USB-minne för att importera och exportera data.**

### <span id="page-2-1"></span>Snabbchecklista för dig som är van användare

Denna checklista listar i kortfattad form alla aktiviteterna med hänvisning till de avsnitt där närmare beskrivning finns.

Följ gärna denna checklista även om du tycker att du kan det här.

- 1. Definiera tävlingen i Eventor (sidan [4\)](#page-3-0).
- 2. Hämta klasser, klubb- och personregister från Eventor (sidan [4\)](#page-3-1).
- 3. Skapa tävlingen och ange allmänna uppgifter (sidan [5\)](#page-4-2).
- 4. Ladda in klubb- och personregistren från Eventor (sidan [7\)](#page-6-0).
- 5. Ladda in banorna från OCAD (sidan [8\)](#page-7-0).
- 6. Ladda in klasserna från Eventor (sidan [10\)](#page-9-0).
- 7. Knyt varje klass till en bana (sidan [11\)](#page-10-0).
- 8. Ta en säkerhetskopia på tävlingen (sidan [11\)](#page-10-1).
- 9. Flytta tävlingen till GOF91 om du hittills har jobbat på en egen dator (sidan [12\)](#page-11-0).
- 10. Flytta tävlingen till servern på GOF91 (sidan [13\)](#page-12-0).
- 11. Koppla samman GOF91 och GOF92 för test av tävlingen (sidan [17\)](#page-16-0).
- 12. Koppla upp GOF92 mot tävlingen (sidan [18\)](#page-17-0).
- 13. Testa all utrustning före tävlingen (sidan [19\)](#page-18-0).
- 14. Lägg in tävlingen i Livelox (sidan [24\)](#page-23-0).
- 15. Tävlingsdagen: Testa igen, starta gärna en automat för backuptagning och genomför tävlingen (sidan [26\)](#page-25-0).
- 16. Registrera tävlingsresultatet i Eventor (sidan [28\)](#page-27-0).

# <span id="page-3-0"></span>Definiera tävlingen i Eventor om den ska finnas där

Hur tävlingen definieras i Eventor avhandlas inte här. Det görs på normalt sätt.

#### **Observera att detta inte kan göras på GOF9x-datorerna eftersom wifi är permanent avstängt på dem. Det får därför göras på en egen dator.**

Det väsentliga för MeOS är att tävlingen i MeOS definieras med klasser med samma ID som i Eventor. Det åstadkommer vi genom att hämta dem från Eventor så som beskrivs in nästa avsnitt.

Det är väsentligt att göra så för att exporten av tävlingens resultat till Eventor ska fungera korrekt.

### <span id="page-3-1"></span>Hämta klasser, klubbregister och personregister från Eventor

**Observera att detta inte kan göras på GOF9x-datorerna eftersom wifi är permanent avstängt på dem. Det får därför göras på en egen dator och resultatet föras över till GOF91 på ett USBminne.**

Hämta registren genom att i Eventor välja "Administration – Arrangemang – Klubbens tävlingar" och i listan välja aktuell tävling. När tävlingsöversikten visas, välj "Dataöverföringar". Ladda ner organisationsregister (klubbar), personregister och klasser (se pilarna) till ett USB-minne. Det måste göras av en person som har behörigheten Arrangemang (eller Administratör) i Eventor.

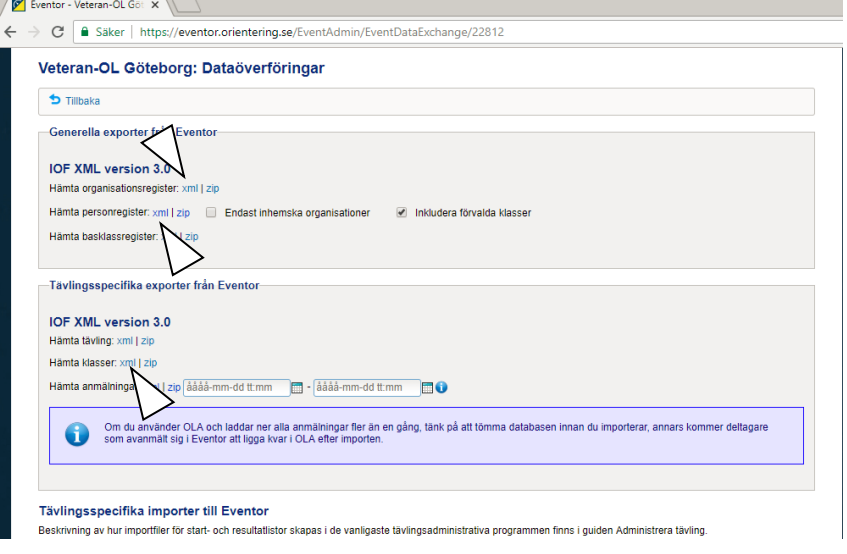

Om tävlingen inte ska finnas i Eventor, men man vill använda klubb- och personregistren i MeOS, så kan man i stället hämta enbart dessa register genom att välja "Administration – Arrangemang – Hämta register" i Eventor.

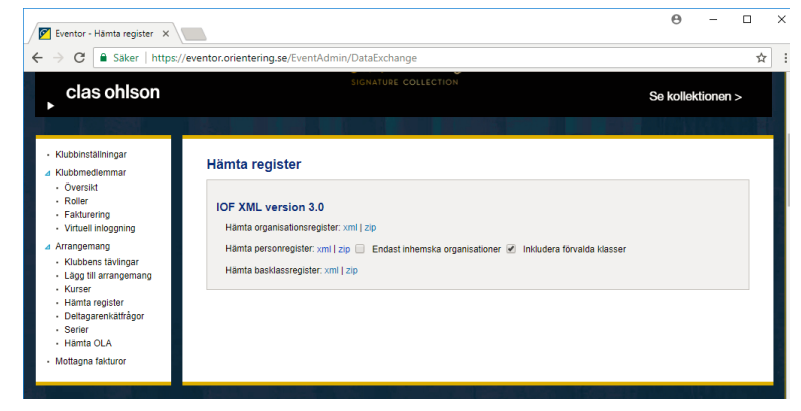

### <span id="page-4-0"></span>Skapa lokal tävling på GOF91

OBS! Denna aktivitet kan mycket väl utföras på en egen dator om du inte har tillgång till GOF-datorerna lång tid innan tävlingen. Se bara till att du har en MeOS på din egen dator vars version minst börjar på 3.

#### <span id="page-4-1"></span>Starta upp GOF91

Logga på med användarnamn GOF och lösenord GOF (Obs! Stora bokstäver).

#### <span id="page-4-2"></span>Ange allmänna uppgifter om tävlingen

Starta MeOS genom att dubbelklicka på MeOSikonen.

Tryck "Ny Tävling".

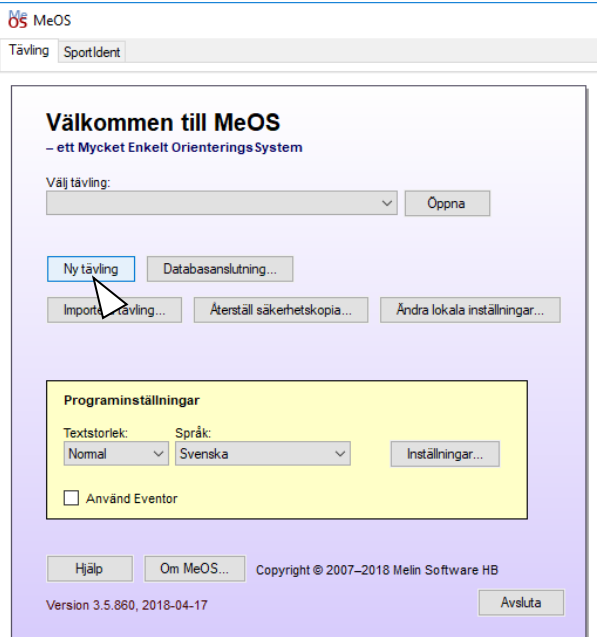

På bilden för ny tävling:

Skriv in tävlingens namn, jag brukar inkludera datum även i namnet, men det är en smaksak. Namnets enda funktioner är att hitta tävlingen bland de andra som är registrerade i MeOS och att det står som rubrik på resultatskärmen. Det förs inte över till Eventor.

Skriv in datum för tävlingen och tid för första start (utan marginal, marginalen på en timme lägger MeOS till).

Tryck sedan "Anmäl inga deltagare nu".

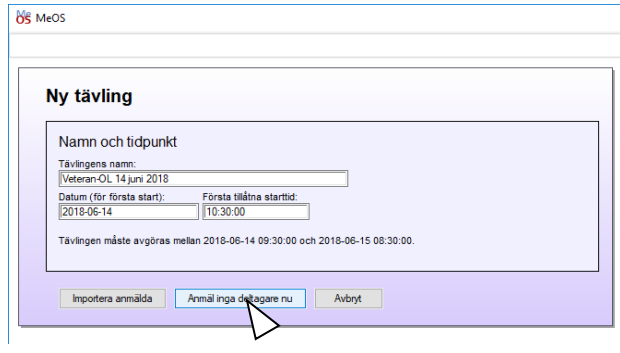

"Funktioner i MeOS" visas.

Välj "Individuell tävling".

OS MeOS Ny tävling Namn och tidpunkt Tävlingens namn:<br>|Veteran-OL 14 juni 2018 |veteran≺∪L 14 juni 2016<br>Datum (för första start): Första tillåtna starttid:<br>|2018-06-14 | [10:30:00 | ] Tävlingen måste avgöras mellan 2018-06-14 09:30:00 och 2018-06-15 08:30:00. Funktioner i MeOS .<br>Välj vilka funktioner som ska vara tillgängliga för den här tä∨lingen. Du kan när som helst<br>lägga till eller ta bort funktionalitet genom att välja <MeOS Funktioner≽ på sidan tävling. Välj vilka funktioner du vill använda Individuel National Columbus Columbus Columbus Care Individuel Care Individuel Care Individuel Care Individuel Care Individuel Care Individuel Care Individuel Care Individuel Care Individuel Care Individuel Care Individuel

OS Veteran-OL 14 juni 2018 (lokalt) - MeOS Tävling Listor Automater Speaker Klasser Banor Klubbar Sportident MeOS≏ Tävlingsnamn:<br>Weteran-OL 14 juni 2018 Kommentar/version: Fri anmälningsimport Notid bör sättas til en timme före första start.<br>Tävlingsinställningar MeOS Moktloner<br>Programinställningar Resultat & sträcktide Textstoriek: Språk:<br>│Nomal ∨│Svenska ∨ Löpard Säkerhetskopiera Spara Spara som fil... Duplicera Radera Stäng Databasansk toing Hjälp – Om MeOS... Copyright ® 2007-2018 Melin Software HB Version 3.5.860, 2018-04-17

OS Veteran-OL 14 juni 2018 (lokalt) - MeOS

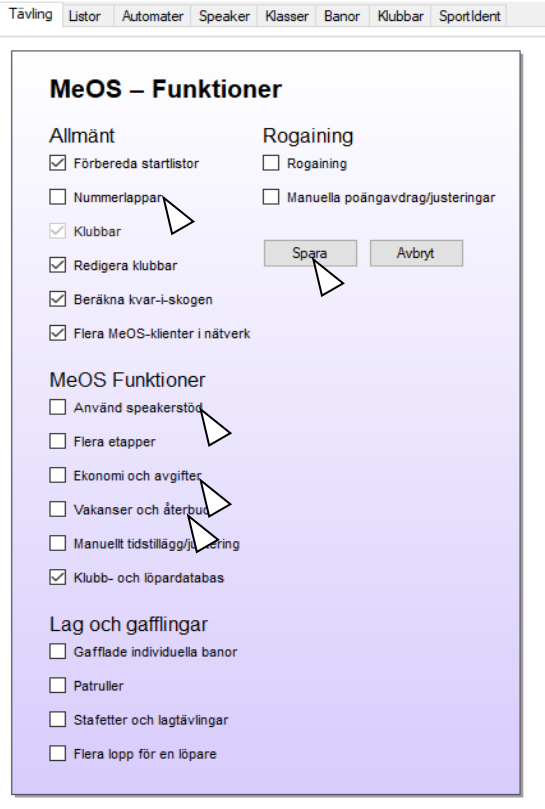

Huvudbilden visas igen.

Tryck "MeOS funktioner",

Avmarkera funktionerna:

"Nummerlappar"

"Använd speakerstöd"

"Ekonomi och avgifter"

"Vakanser och återbud"

Tryck "Spara" för att spara ändringarna.

Det här är inte nödvändigt att göra men det gör att man slipper obehövliga val på andra ställen.

### <span id="page-6-0"></span>Ladda in klubb- och personregistren från Eventor

På huvudbilden, tryck "Löpardatabasen".

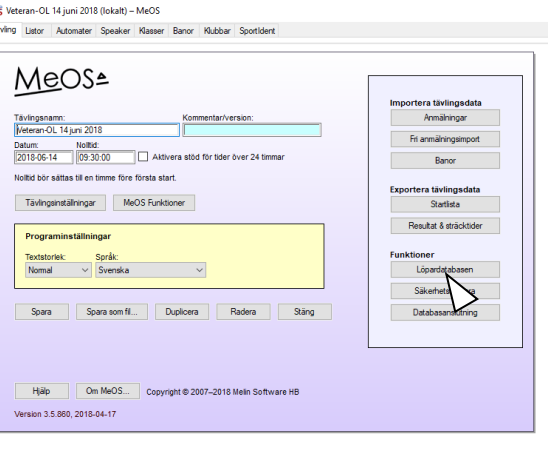

 $rac{8}{18}$ 

Tryck "Importera" på bilden Löpardatabasen.

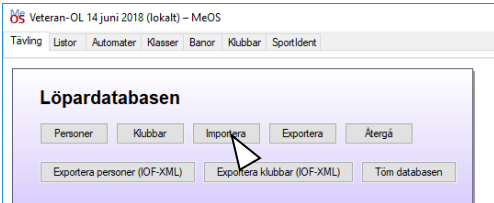

Filerna organizations.xml och competitors.xml, som hämtades från Eventor i avsnittet "Hämta [klasser,](#page-3-1)  [klubbregister och personregister från Eventor"](#page-3-1) på sidan [4](#page-3-1) och där lades på ett USB-minne, ska nu importeras till MeOS.

Välj filerna organizations.xml och competitors.xml i rutorna för klubbar och löpare, enklast genom att trycka "Bläddra" och söka upp filerna på USB-minnet.

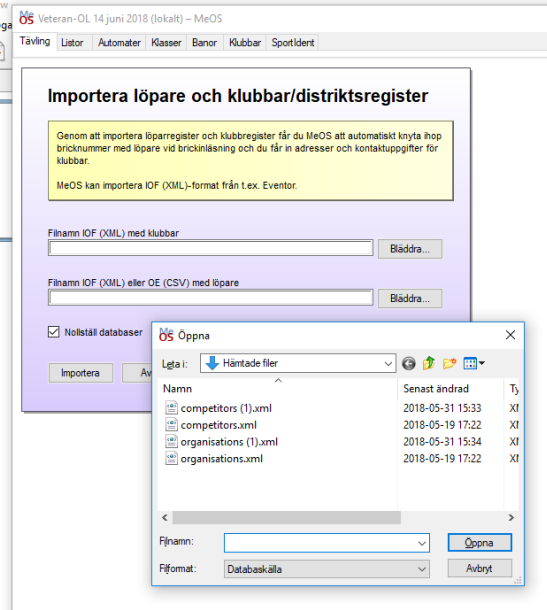

Tryck sedan "Importera".

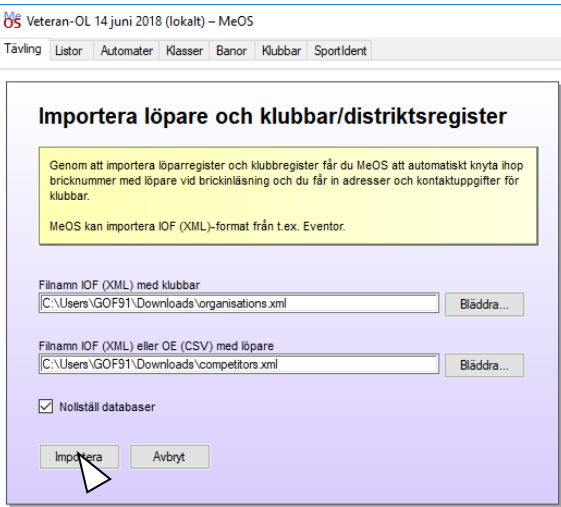

När importen är klar, tryck "Återgå" två gånger, så att du kommer tillbaka till huvudbilden.

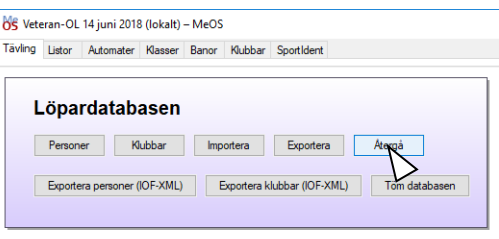

### <span id="page-7-0"></span>Ladda in banorna från OCAD

Tillbaka på huvudbilden, tryck "Importera tävlings $data" - "Banor".$ 

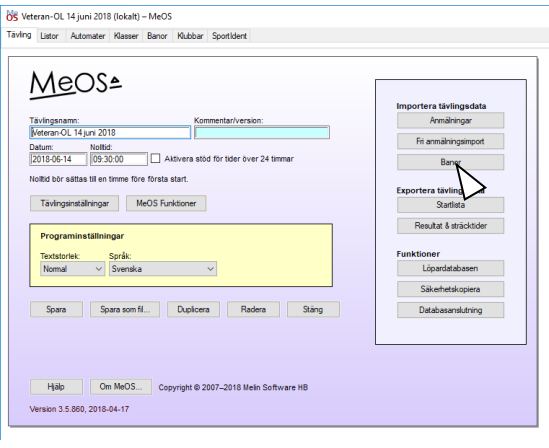

Välj den .courses.xml-fil från OCAD som du förhoppningsvis har fått från banläggaren. Alternativt måste du definiera banorna för hand.

Tryck sedan "Importera".

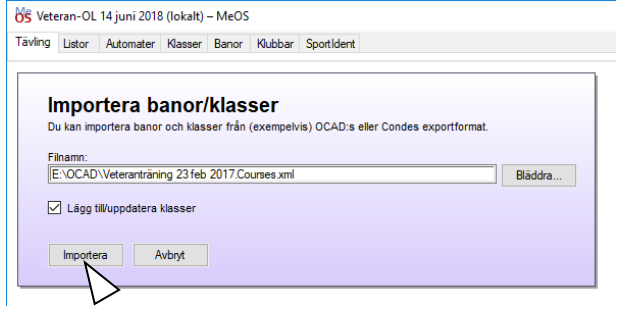

När importen är klar visas de banor som har importerats.

Tryck "OK".

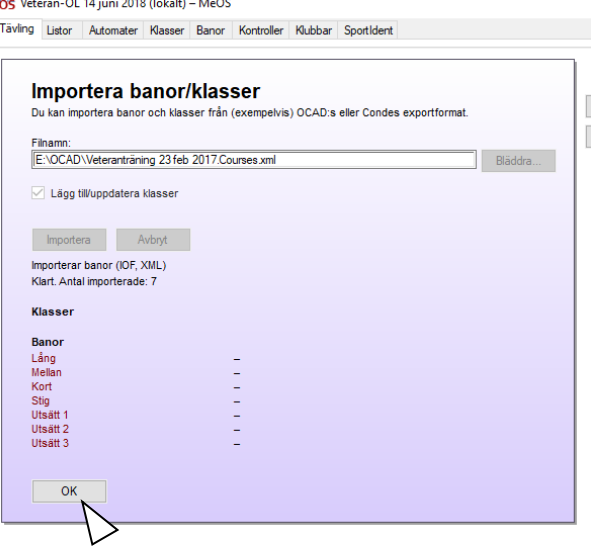

Tillbaka på huvudbilden, välj fliken "Banor".

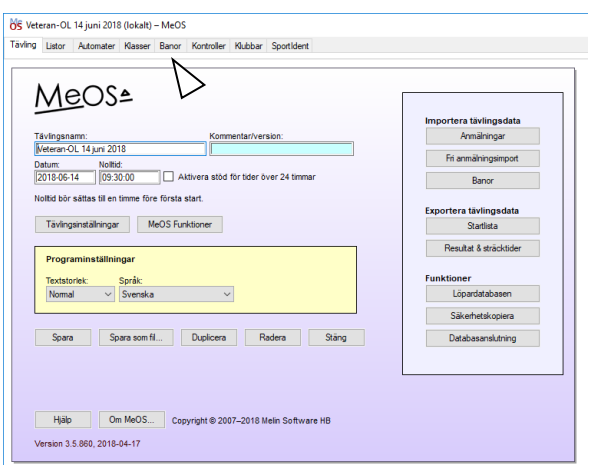

De banor som importerats från OCAD visas.

Ta bort de banor som inte ska vara med i tävlingen, t ex utsättningsbanor genom att markera varje sådan bana och trycka "Radera".

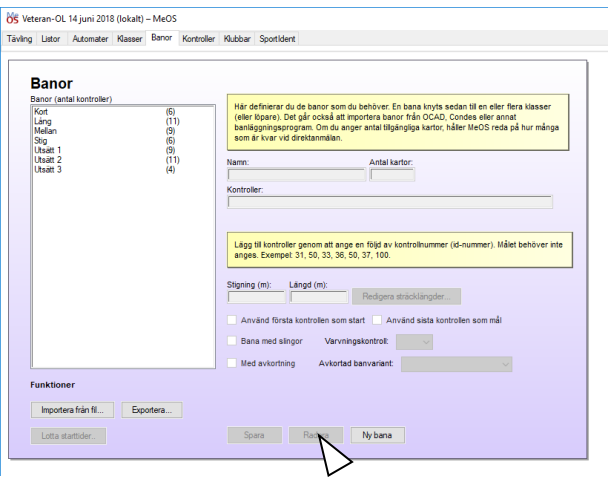

För varje bana finns redan inlagt banans kontroller och banlängden. Dessa ska inte ändras, ifall inte banläggaren har gjort några ändringar sedan han skickade courses.xml-filen.

Lägg för varje bana in antalet kartor genom att markera banan, skriva in antalet kartor och trycka "Spara".

Genom att lägga in antalet kartor har man under anmälningen hela tiden kontroll på att inte fler deltagare anmäls än det finns kartor.

### <span id="page-9-0"></span>Ladda in klasserna från Eventor

Återgå till huvudbilden genom att välja fliken "Tävling".

Tryck sedan på "Anmälningar" under "Importera tävlingsdata".

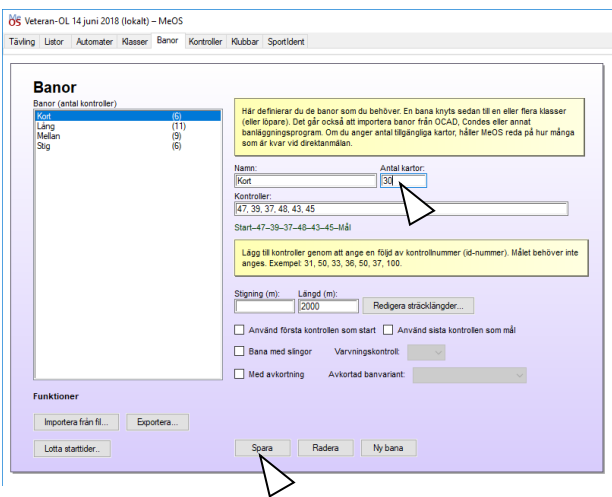

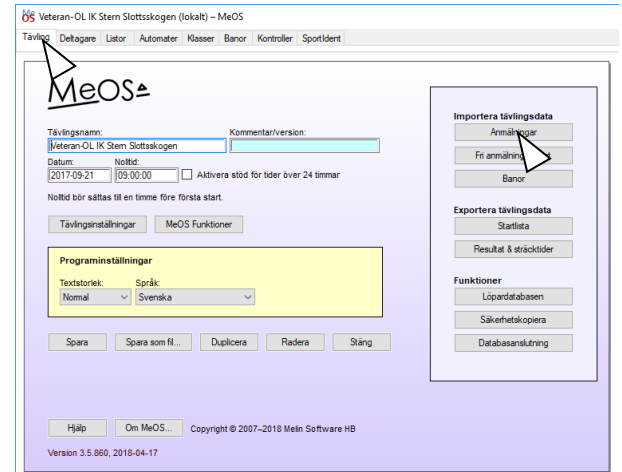

På raden Klasser (IOF, XML), tryck Bläddra.

Välj den fil med klasser från Eventor som skapades i avsnittet "Hämta [klasser, klubbregister och per](#page-3-1)[sonregister från Eventor"](#page-3-1) på sidan [4](#page-3-1) och tryck sedan "Importera".

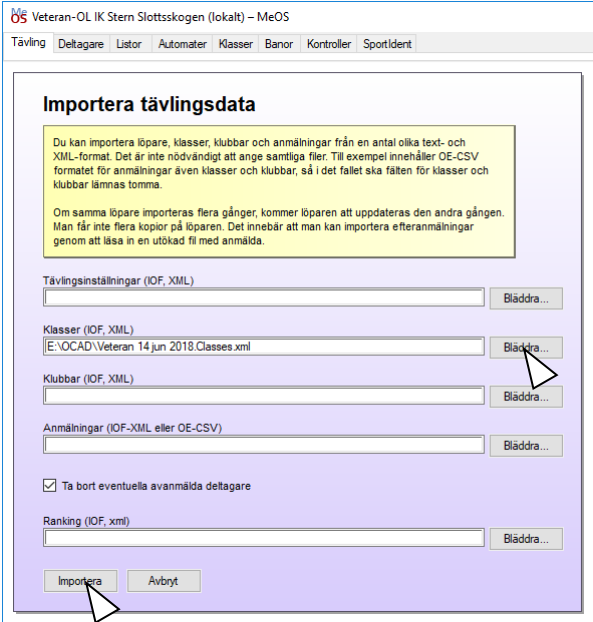

De klasser som importeras visas.

Tryck sedan "OK".

# <span id="page-10-0"></span>Knyt varje klass till en bana

Välj fliken "Klasser".

Om rutan "Visa avancerade funktioner" är markerad, så ta bort den markeringen för att göra bilden lite enklare.

De klasser som har importerats från Eventor visas. Till varje klass ska knytas en bana genom att du väljer en klass i taget, väljer motsvarande bana, bockar i rutan "Tillåt direkanmälan" och trycker "Spara".

Glöm inte att för varje klass tillåta direktanmälan. I annat fall går det inte att anmäla några deltagare i den klassen, eftersom alla deltagare ska direktanmälas.

#### <span id="page-10-1"></span>Ta en säkerhetskopia på tävlingen

Nu är tävlingen definierad i den lokala MeOS och det är därför lämpligt att ta en säkerhetskopia. Det görs på huvudbilden genom att trycka "Säkerhetskopiera".

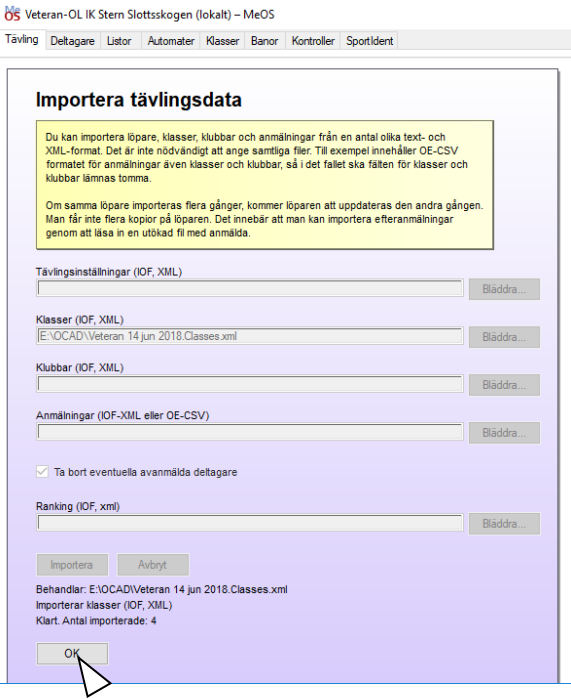

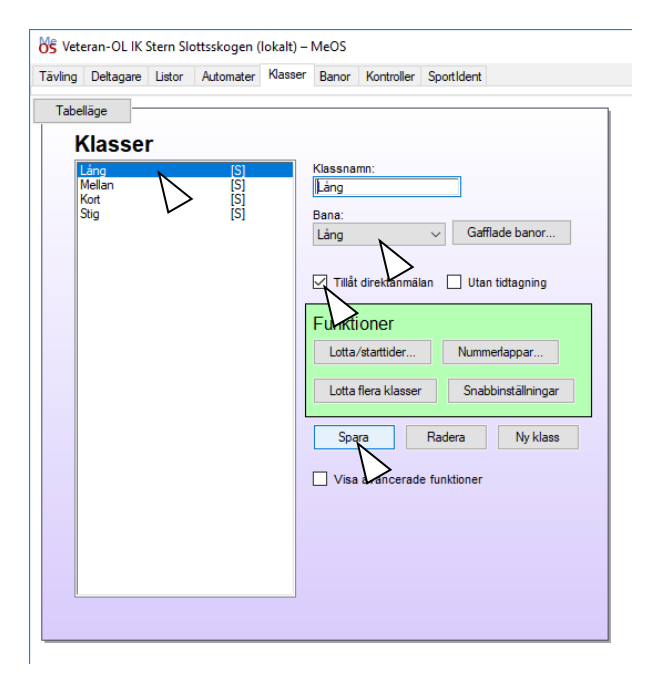

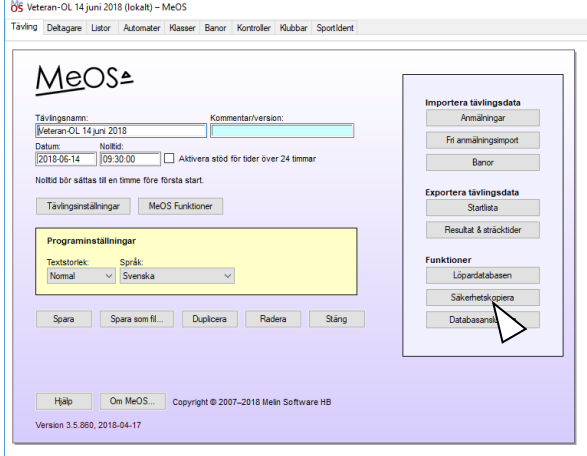

Välj ett ställe att lägga säkerhetskopian. Det bör vara på en USB-minne för att backupen ska finnas kvar om datorns disk helkvaddar.

Jag brukar benämna backupen enligt åååå-mm-dd hhmm.

Om du har gjort definitionen av tävlingen på din egen dator, ska denna säkerhetskopia nu läsas in på GOF91 så som beskrivs i nästa avsnitt.

Skulle du behöva starta om från början med säkerhetsko-

pian igen senare, så läser du tillbaka den med funktionen "Importera tävling" som finns på huvudsidan i MeOS när ingen tävling är öppnad. Det görs på samma sätt som beskrivs i avsnittet ["Om täv](#page-11-0)[lingen definierats på egen dator, flytta den till GOF91"](#page-11-0) på sidan [12.](#page-11-0)

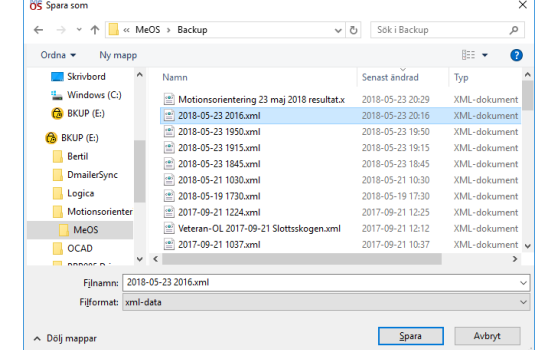

### <span id="page-11-0"></span>Om tävlingen definierats på egen dator, flytta den till GOF91

Denna aktivitet ska endast utföras om du har definierat tävlingen på en egen dator och därför nu ska flytta den till GOF91.

Flytta det USB-minne, där du lade säkerhetskopian enligt föregående avsnitt, till GOF91.

Starta MeOS på GOF91 och tryck "Importera tävling".

Välj den säkerhetskopia som du skapade på din egen dator och öppna den.

Nu är din sparade tävling den öppna tävlingen i MeOS på GOF91.

På säkerhetskopian som du laddade ner finns inte klubb- och personregistren från Eventor med. Dessa måste du därför nu ladda in igen.

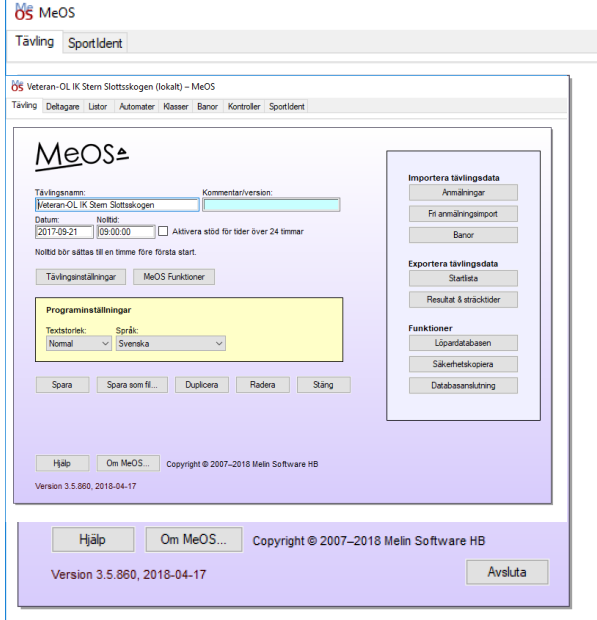

Se till att du fortfarande har tillgång till det USB-minne där du placerade klubb- och personregistren.

Ladda in klubb- och personregistren även till GOF91 genom att åter utföra aktiviteten enligt avsnittet Ladda in klubb- [och personregistren från Eventor](#page-6-0) på sidan [7.](#page-6-0)

# <span id="page-12-0"></span>Flytta tävlingen till servern på GOF91

När nu tävlingen är definierad i den lokala MeOS på GOF91, ska den flyttas till MySQL-servern på GOF91 för att även vara åtkomlig från GOF92.

För att göra detta tryck "Databasanslutning".

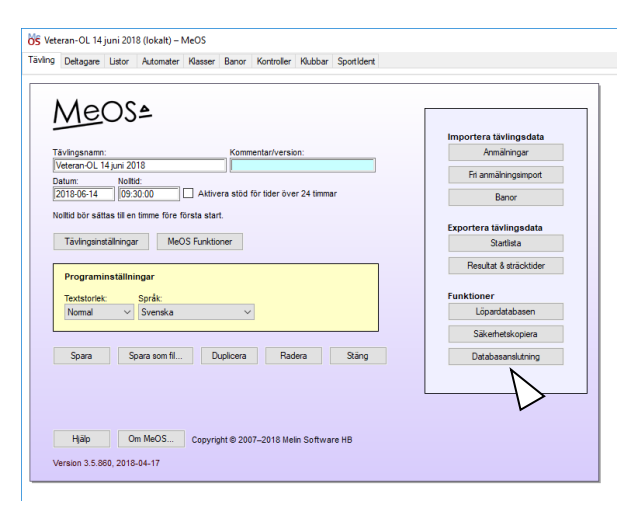

Bilden Anslutningar visas.

Där ska fälten vara förifyllda enligt:

IP-adress: localhost Användarnamn: meos Lösenord: blankt Port: blankt Klientnamn: GOF91

Om inte, ändra enligt ovan.

Tryck sedan "Anslut".

Om allt fungerar, så ska det stå "Ansluten till: localhost".

Tryck nu "Ladda upp öppnad tävling på server".

Behandlingen tar en stund så ha tålamod.

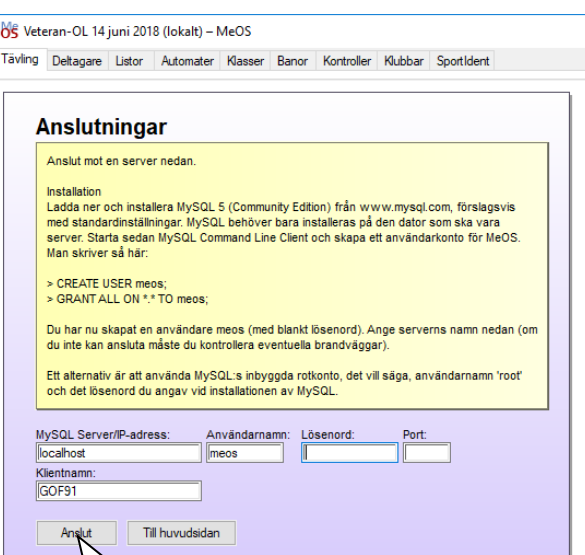

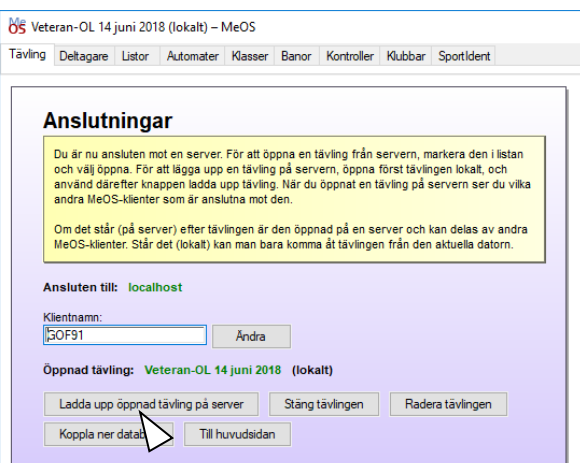

Nu ska bilden se ut som det visas här.

Observera att det står "(på server)" både i bildens huvud och vid Öppnad tävling.

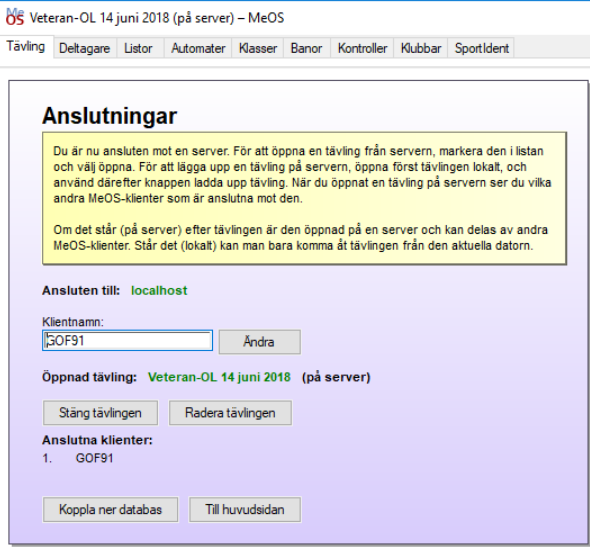

# <span id="page-13-0"></span>Ta bort den lokala kopian av tävlingen på GOF91

För att man i fortsättningen inte ska riskera att av misstag öppna den lokala kopian av tävlingen är det en god idé att ta bort den genast.

 $\overline{1}$ 

OS MOL Skatås 180815 (på server) – MeOS

Stäng tävlingen på servern genom att trycka på "Stäng tävlingen".

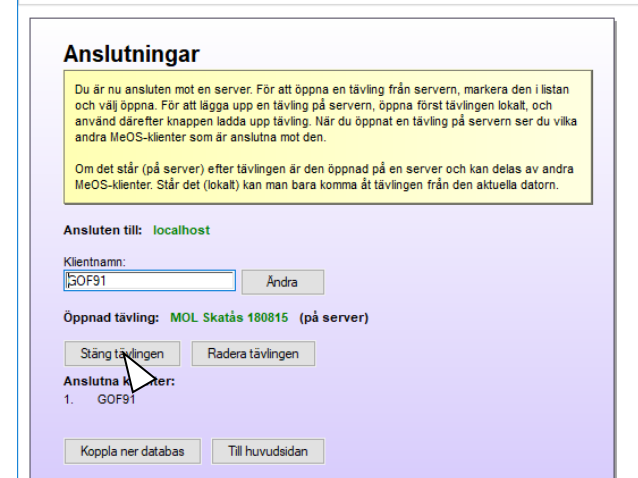

Tävling Deltagare Listor Automater Klasser Banor Kontroller Klubbar SportIdent

Markera den lokala kopian av tävlingen och tryck "Öppna tävling". (Du måste öppna tävlingen för att kunna radera den.)

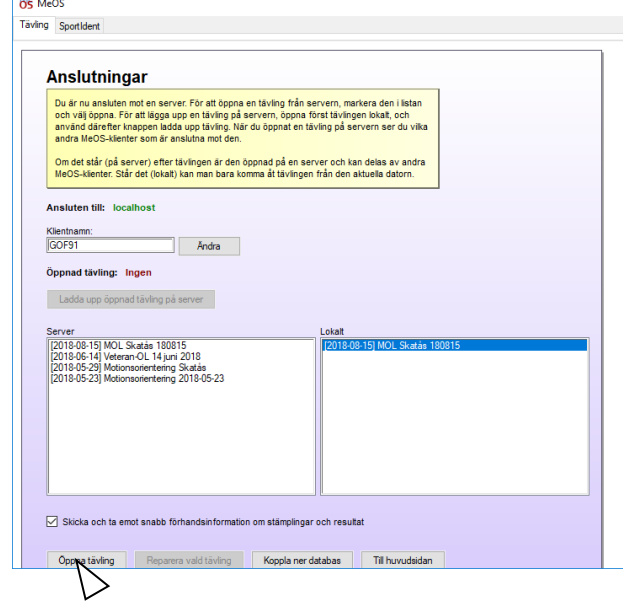

Kontrollera i huvudet att det är den lokala kopian som är öppnad.

Tryck "Radera tävlingen".

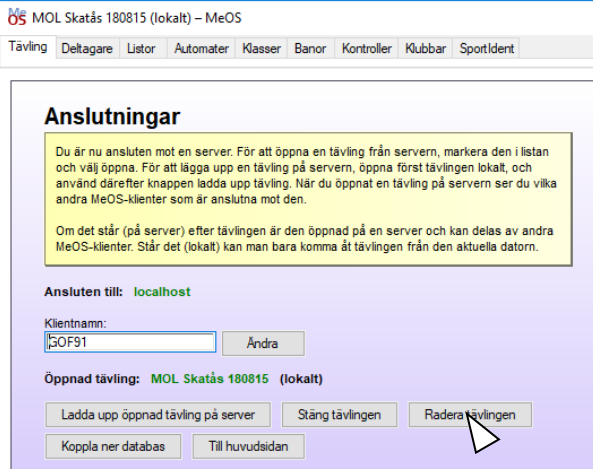

Svara Ja på frågan om du verkligen vill radera tävlingen.

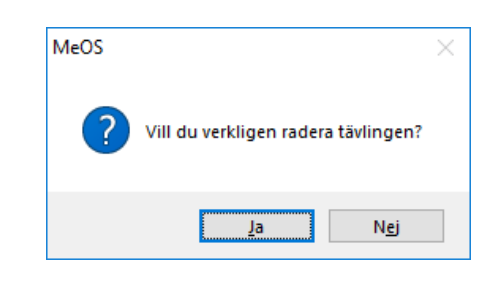

Du kommer nu tillbaka till MeOS huvudbild.

Tryck "Databasanslutning".

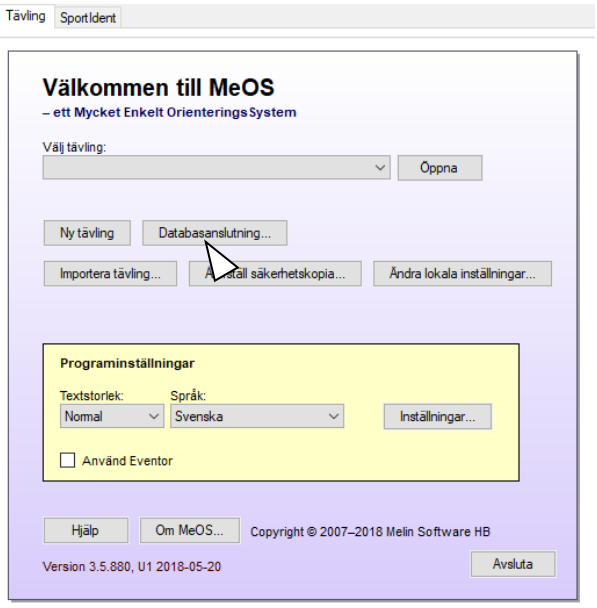

**85 MeOS** 

Markera nu tävlingskopian på servern och tryck "Öppna tävling".

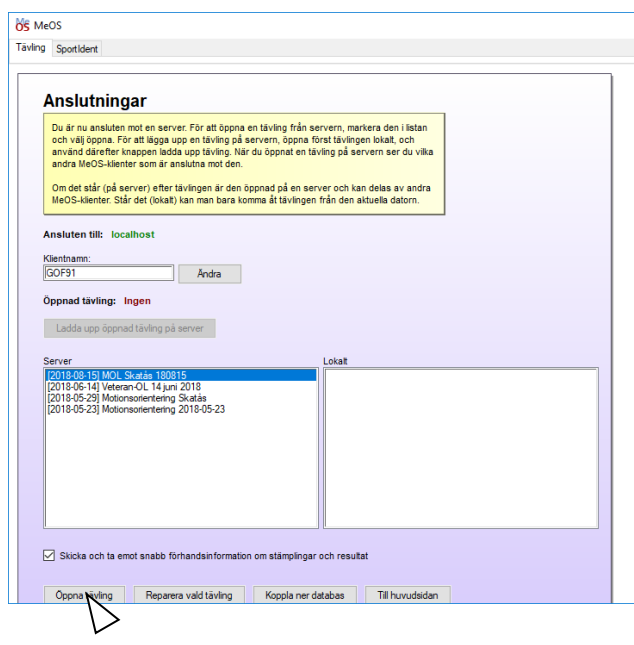

GOF91 är klar. Nu ska GOF92 kopplas ihop med GOF91 för att tävlingen ska vara åtkomlig från båda datorerna.

# <span id="page-16-0"></span>Sammankoppling av GOF91 och GOF92

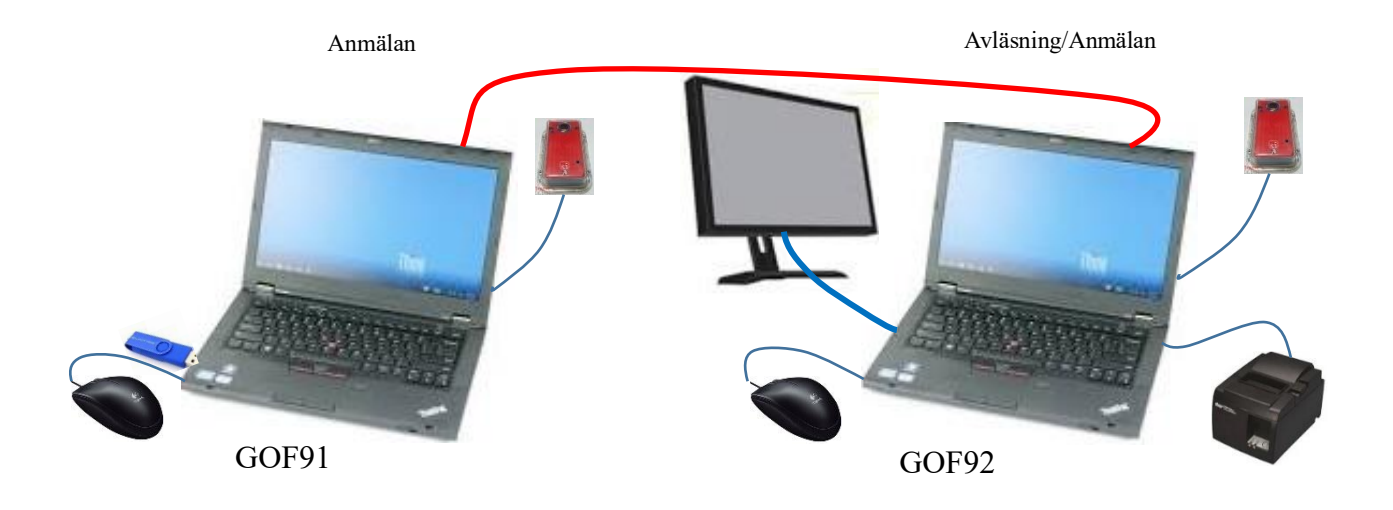

GOF91 och GOF92 ska kopplas samman exakt så som visas på bilden och som även framgår av dekaler på datorerna.

Vid den första uppkopplingen för att göra tävlingen klar på båda datorerna behöver dock enbart den röda Ethernet-kabeln vara inkopplad.

I lådan för GOF91/GOF92 finns endast en avläsningsenhet. Lådan är avsedd att användas tillsammans med ett av IP Skogens träningspaket. Däri finns också en avläsningsenhet.

Några praktiska tips om datorerna:

- 1. Koppla in utrustningen till USB-kontakterna exakt så som visas på bilden ovan och som framgår av lappar på datorerna. En del av utrustningen är känslig för var den kopplas in.
- 2. Wifi är permanent avslaget i alla datorerna. Använd en egen dator för att kommunicera med internet och ett USB-minne för att föra över data.
- 3. Du sänker och ökar ljusstyrkan på skärmen med Fn-F8 och Fn-F9 (Fn är tangenten längst ner till vänster).
- 4. Det finns en lampa som lyser upp tangentbordet om det är mörkt. Den tänds och släcks med Fn-Mellanslag.
- 5. Till datorerna finns även en separat switch (egentligen ett kasserat ADSL-modem) som man kan ha för att koppla samman alla fyra datorerna GOF91 – 94 om man ska ha en något större tävling där man behöver fyra datorer. Låt då GOF91 vara server och anslut även GOF93 och GOF94 till den genom att sätta IP-adress 192.168.1.91 vid serveranslutnigen i MeOS på både GOF93 och GOF94.

# <span id="page-17-0"></span>Göra tävlingen tillgänglig på GOF92

Starta upp GOF92 och se till att den röda kabeln mellan GOF91 och GOF92 är ansluten.

Logga på med användarnamn GOF och lösenord GOF (Obs! Stora bokstäver).

Starta MeOS även på GOF92.

Tryck "Databasanslutning".

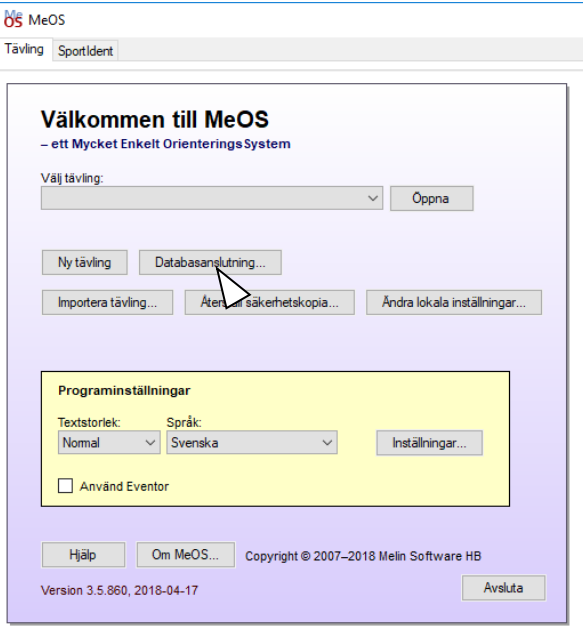

Bilden Anslutningar visas.

Där ska fälten vara förifyllda enligt:

IP-adress: 192.168.1.91 Användarnamn: meos Lösenord: blankt Port: blankt Klientnamn: GOF92

Om inte, ändra enligt ovan.

Tryck sedan "Anslut".

Om allt fungerar, så ska det stå "Ansluten till: 192.168.1.91".

Välj nu rätt tävling och tryck "Öppna tävling".

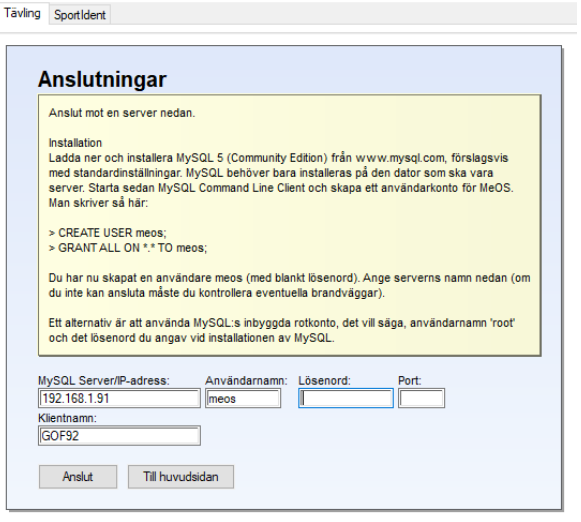

OS MeOS

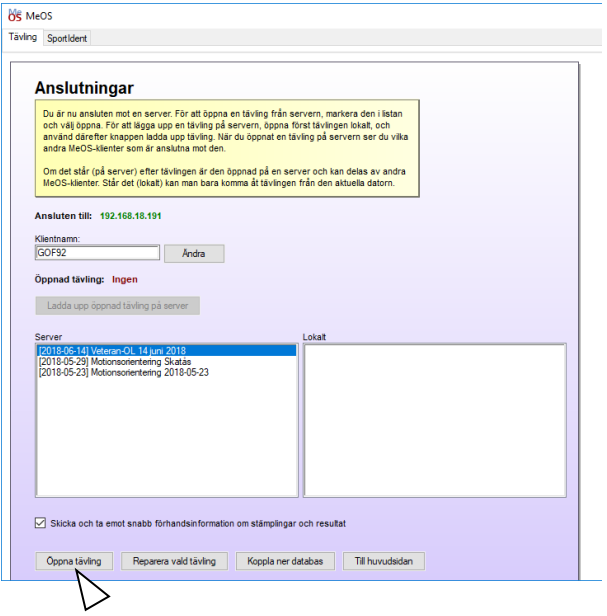

Nu ska bilden se ut som det visas här.

Observera att det står "(på server)" både i bildens huvud och vid Öppnad tävling.

Nu är även GOF92 klar.

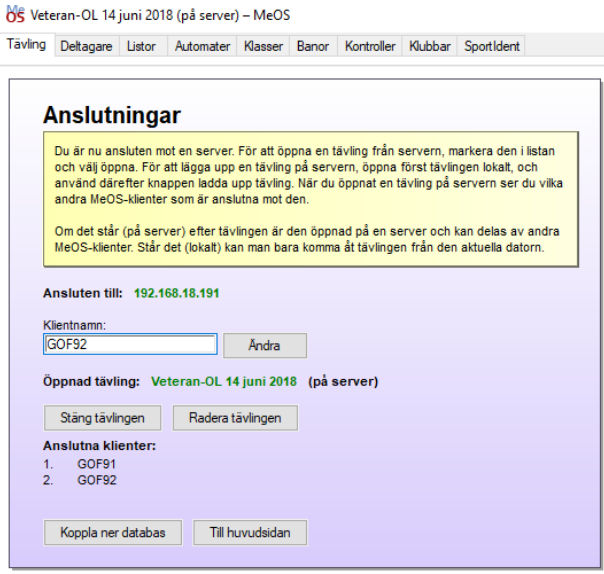

### <span id="page-18-0"></span>Testa all utrustning i god tid före tävlingen

### <span id="page-18-1"></span>Hopkoppling av alla apparater

Koppla upp all utrustning exakt enligt bilden på sidan 17.

Starta MeOS på båda datorerna och öppna tävlingen på servern på båda datorerna så som beskrivs för GOF92 på sidan 18.

Ändra inga inställningar på anslutningsbilden.

#### <span id="page-18-2"></span>Visa resultat på separata bildskärmen

Visa resultat i realtid på den separata bildskärmen som är ansluten till GOF92.

Gör så här på GOF92:

Kontrollera först att den separata bildskärmen är en utvidgning av bildskärmen på datorn. Den ska inte visa samma bild som bildskärmen på datorn utan visa ett tomt skrivbord.

Om den inte gör det, ska det ändras i Windows. Välj "Inställningar – System – Visningsalternativ" eller högerklicka på skrivbordet och välj "Bildskärmsinställningar". Välj "Utvidga skrivbordet till den här bildskärmen".

Välj sedan i MeOS fliken "Listor".

Tryck "Resultatlistor Individuell".

Det kommer en varningsutskrift att tävlingen inte innehåller några resultat. Ignorera den.

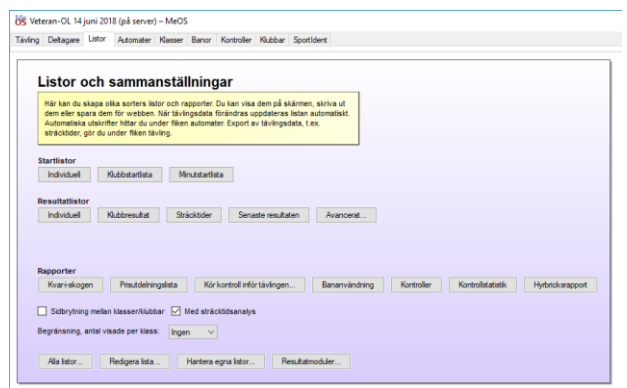

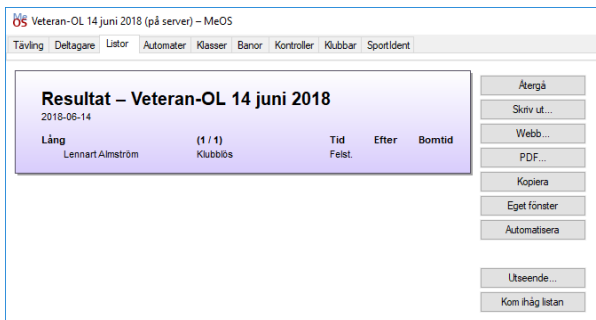

Det gör att listan flyttas till ett separat fönster.

Ta tag i fönstrets huvud med musmarkören och dra det till den separata bildskärmen.

Tryck på "Utseende".

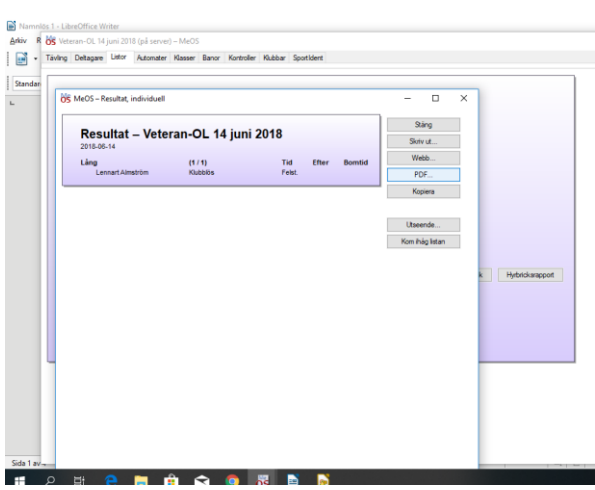

Då visas bilden Visningsinställningar.

Välj "Visning: Fullskärm (rullande)" och tryck "Verkställ".

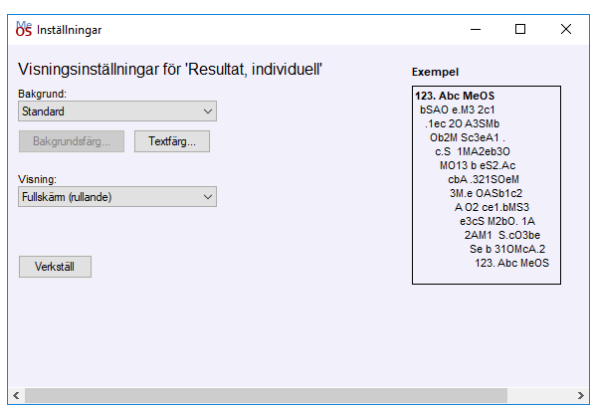

Nu visas den här informationsbilden som upplyser om att man kan justera rullningshastigheten med Ctrl-M och Ctrl-N. Det vanliga är att man behöver sänka den med Ctrl-N.

Det kan man inte göra förrän det har kommit in så många resultat under tävlingen att bilden börjar rulla.

Tryck "OK" på informationsbilden.

Nu blir hela den separata bildskärmen en resultatbild.

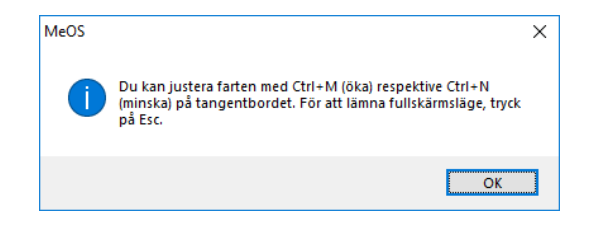

#### Resultat - Veteran-OL 14 juni 2018 2018-06-14

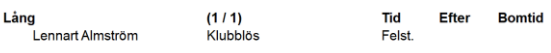

### <span id="page-20-0"></span>Test av anmälning och avläsning

Utför nedanstående på båda datorerna när inget annat sägs.

Välj fliken "Sportident".

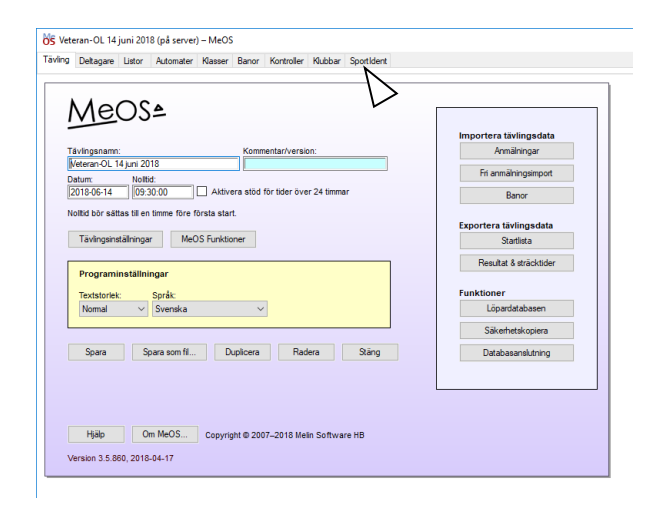

Ne Veteran-OL 14 juni 2018 (på server) - MeOS

Bricka:

Startid: F

 $\overline{\alpha}$ 

Telefon: IT

Avbot Tryck <Enter> för att fortsätta

-<br>Täyling Deltagare Listor Automater Klasser Ranor Kontroller Klubbar Sportldent

Markera fälten "Interaktiv inläsning", "Använd löpardatabasen" och "Automatisk sträcktidsutskrift" (den första och sista behövs enbart på GOF92, men det gör ingen skada om det markeras på båda datorerna).

Tryck sedan "Sök och starta automatiskt".

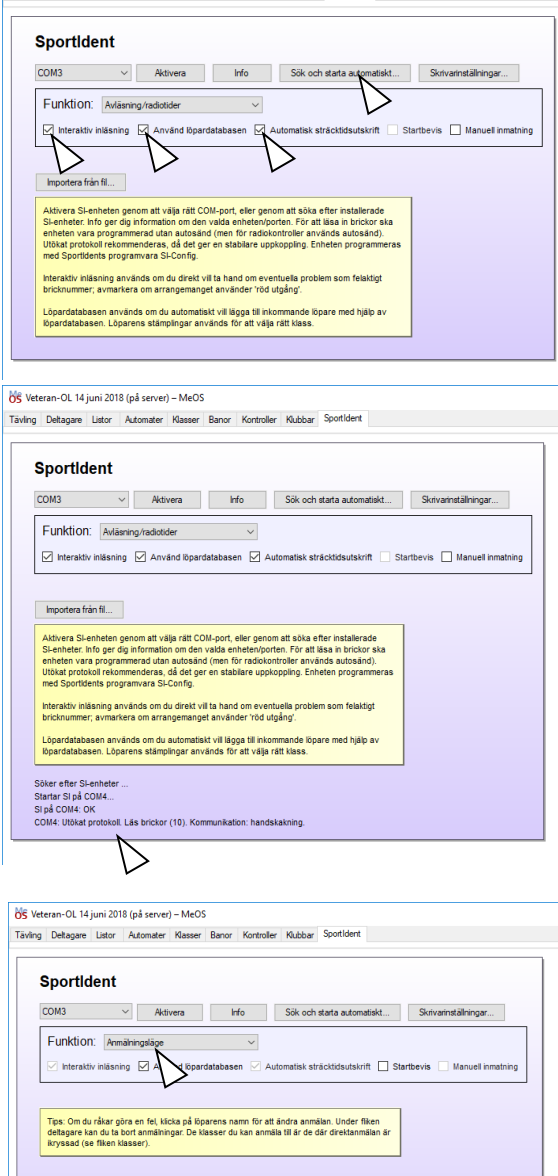

Nu letas avläsningsenheten upp av datorn och ansluts till MeOS.

Om det inte skulle fungera, försök med att lossa USB-anslutningen till avläsningsenheten och sätta i den igen.

Det bör bli utskrifter ungefär enligt bilden om allt har fungerat.

Ställ in Funktion "Anmälningsläge" på GOF91.

Klass:<br>| Lång (30 kartor) | v

 $\overline{\Box}$ 

Anmäl en testperson genom att sätta i en SI-pinne, som inte kommer att användas under tävlingen, i avläsningsenheten på GOF91.

Om SI-pinnen finns i löpardatabasen kommer löparens namn och klubb upp, annars måste det skrivas in för hand.

Tips: Skriv gärna in klubb = Klubblös vid testen, så finns den klubben registrerad som val från början under tävlingen.

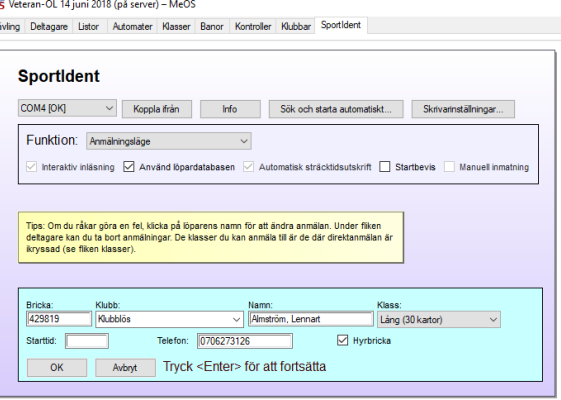

Namn från löpardatabasen kommer som "Efternamn, Förnamn".

Vid inskrivning för hand av namn går det också bra att skriva "Förnamn Efternamn" (utan kommatecken), så ser MeOS till att det hanteras rätt vid överföringen till Eventor.

Om klubb behöver ändras kan man antingen välja en klubb som redan är registrerad genom att trycka på pilen i högerkanten av klubbfältet eller börja skriva in klubbnamnet. Då kommer de klubbar som passar in att visas och rätt klubb kan väljas.

Om fältet hyrbricka markeras kommer det upp ett meddelande om att brickan ska återlämnas vid avläsningen efter målgång.

Jag brukar notera telefonnumret i Telefon-fältet på de som får hyrbricka. Användbart ifall den inte skulle komma tillbaka.

När allt är rätt registrerat, tryck Enter-tangenten eller välj "OK" för att spara anmälningen.

Det kan kommar en varning "Avgiften kan ej faktureras" när man anger Klubblös. Den behöver man inte bry sig om, men vill man ha bort den, går man till Tävlingsinställningar på huvudbilden och anger Brickhyra 0 kr.

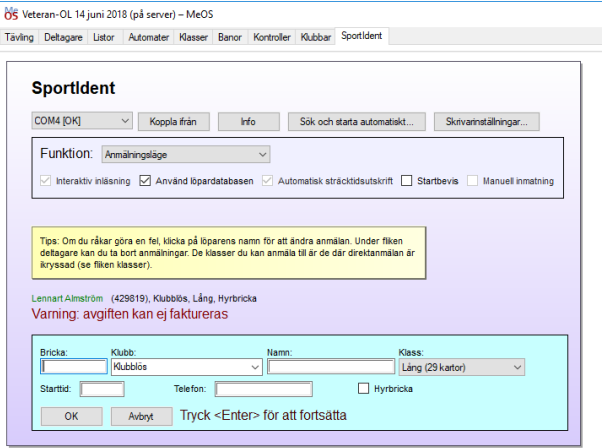

Ställ in Funktion: "Avläsning/radiotider" på GOF92.

Gör nu en avläsning efter tävling på GOF92 av den SI-pinne som du nyss anmälde på GOF91.

Utskriften ska se ut ungefär som på bilden, en sträcktidsutskrift ska göras och resultatet ska komma upp på resultatskärmen.

Resultatet blir felstämplat eftersom test-SI-pinnen inte har sprungit rätt tävling.

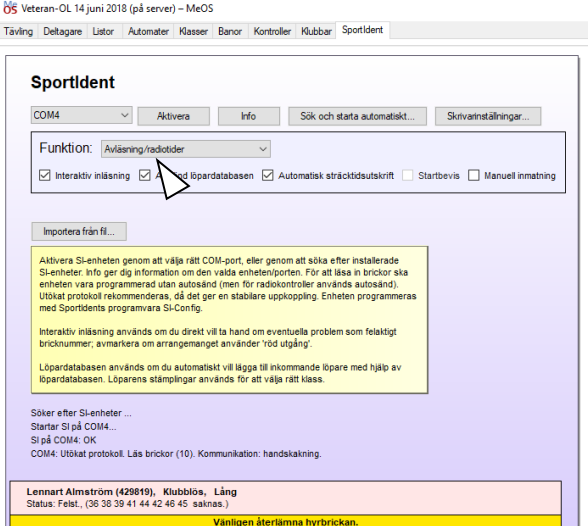

Ta bort testlöparen från tävlingen genom att välja fliken "Deltagare", markera testlöparen och trycka "Radera".

Ifall SI-pinnen du har använt vid testen kommer att användas även under tävlingen, gå till fliken "Hantera brickor" och ta även bort SI-pinnen genom att klicka på den använda SI-pinnens rad och trycka på Delete-tangenten.

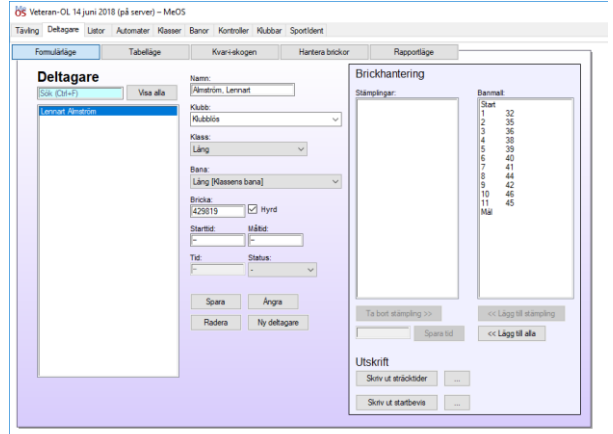

Nu har du testat att både GOF91 och GOF92 fungerar som de ska.

### <span id="page-23-0"></span>Lägg in tävlingen i Livelox

Jag förutsätter att du redan har registrerat tävlingen i Eventor och kopierat över de korrekta klassnamnen till MeOS.

Gå in på arrangemangssidan för tävlingen i Eventor. Det måste göras av en som har rollen Arrangör eller Administratör i Eventor.

Välj "Livelox".

Välj "Importera tävlingen".

Ändra eventuellt sluttiden för tävlingen.

Det är den tid då tävlande får tillgång till tävlingen i Livelox och kan lägga in sina spår.

Den bör vara så tidigt som möjligt m h t att alla bör ha kommit i mål dessförinnan.

Skulle du inte ha laddat upp resultaten till Eventor vid den angivna tidpunkten, så kan ändå inga inläggning av spår göras förrän resultaten är uppladdade.

Tryck "Spara" nere i högra hörnet när du är klar.

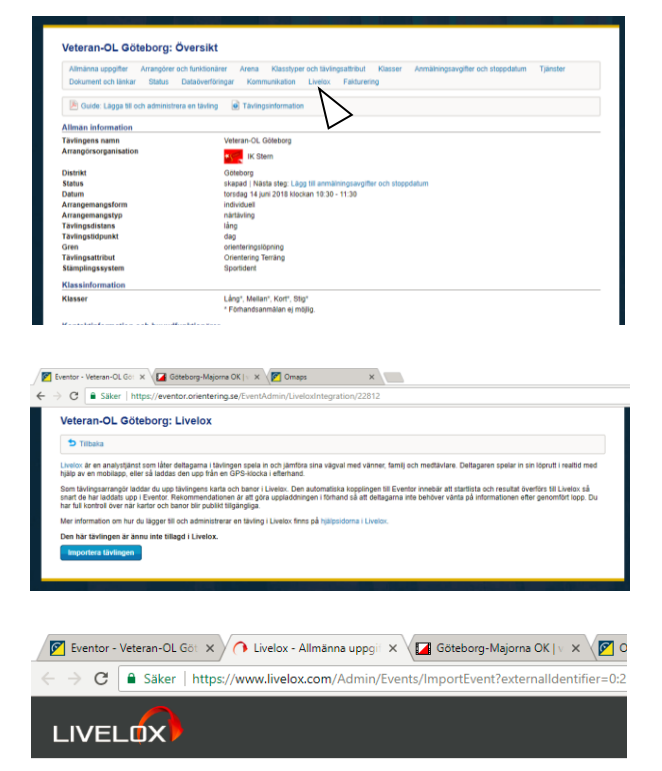

#### Allmänna uppgifter: Veteran-OL Göteborg

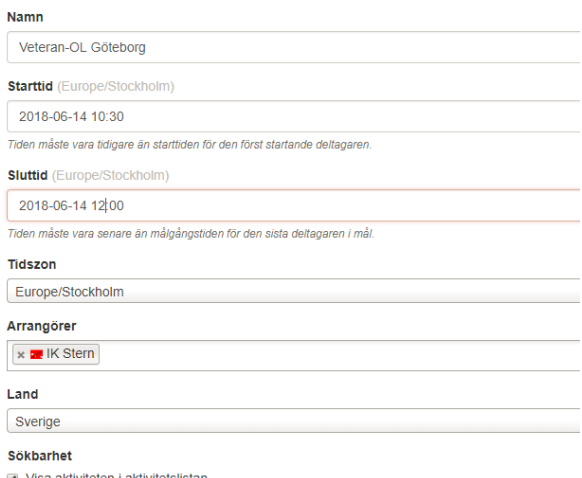

Välj "Kartor – Redigera".

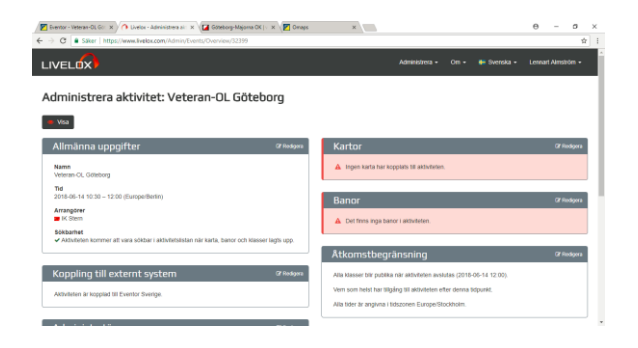

Väldigt många kartor finns uppladdade till Omaps, så börja med att välja "Hämta från/ladda upp till Omaps".

Du kan även i en annan browser-flik gå till [www.omaps.net](http://www.omaps.net/) för att lättare söka upp rätt karta om den finns och se vad den heter.

Klicka på Sök kartor och skriv in namnet eller en del av namnet på kartan.

I det här exemplet hittade jag kartan Delsjön.

Jag väljer den och trycker "OK".

Jag kan välja vilket utsnitt av kartan som ska visas i Livelox. Det förvalda alternativet "Avgränsat av aktivitetens banpåtryck" är utmärkt.

Tryck "Spara" i nedre högra hörnet.

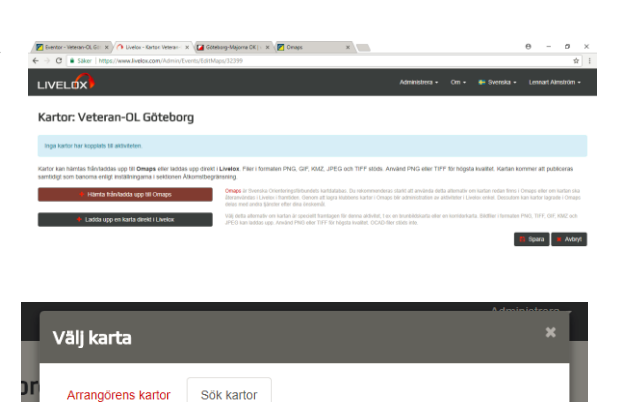

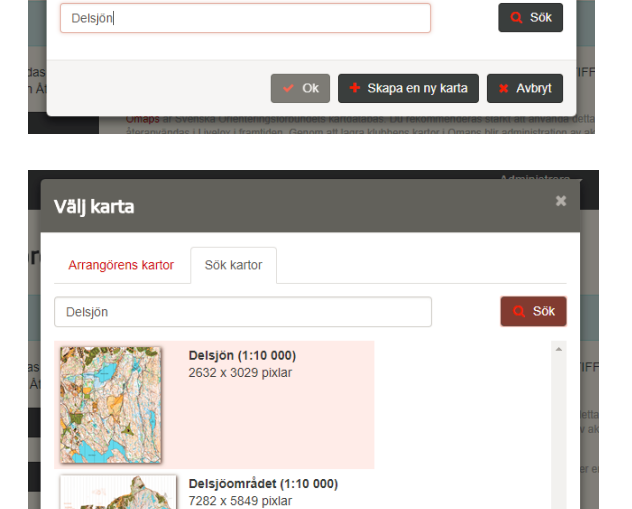

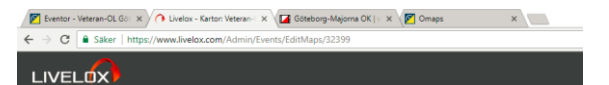

Skapa en ny karta

Avbn

Kartor: Veteran-OL Göteborg

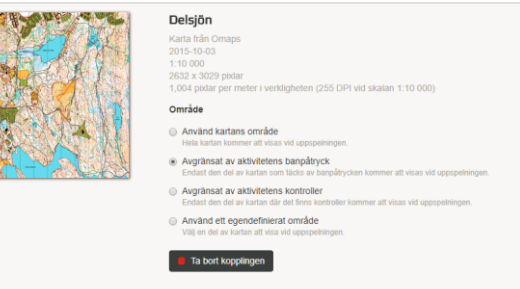

Välj nu "Banor – Redigera" och läs in samma courses.xml-fil från OCAD som lades in i MeOS.

Eventuellt kan du behöva georeferera kartan så att kontrollerna ligger rätt. Det görs enligt de noggranna instruktioner som Livelox ger.

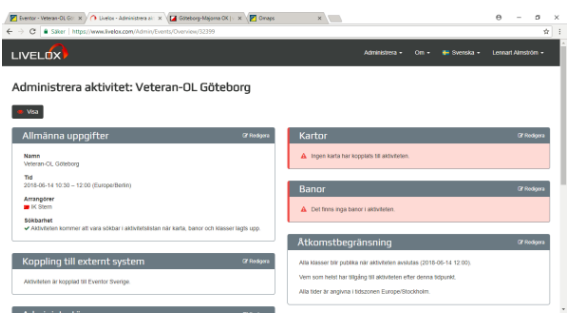

Kartor kan hämtas från/laddas upp till Omaps eller laddas upp direkt i Livelox. Filer i formaten PNG, GIF, KMZ, JPEG och TIFF stöds. At camisfort com hanoma entim installation and the stöds. At

### <span id="page-25-0"></span>Genomförande av tävlingen

Gör precis samma uppsättning och samma tester som gjordes vid den första testen på sidan 19 i så pass god tid innan tävlingen ska börja att du hinner rätta till eventuella problem.

Under tävlingen tar MeOS automatiskt var tredje minut en säkerhetskopia av tävlingen på varje dator. Om det skulle bli ett totalhaveri så att alla data är borta så går det att läsa tillbaka en sådan backup som är högst 3 minuter gammal från MeOS huvudmeny när ingen tävling är öppen genom att välja "Återställ säkerhetskopia" och välja rätt automatisk säkerhetskopia att återställa.

Observera att den återställs som en lokal kopia, så efteråt måste man göra om hela proceduren med att flytta den till servern.

Om du vill öka säkerheten ytterligare så att du även är garderad mot att hela disken på datorn blir förstörd, kan du starta en automat för att dessutom ta säkerhetskopior till det USB-minne som du har anslutit till GOF91.

Gör så här:

Tryck på fliken "Automater".

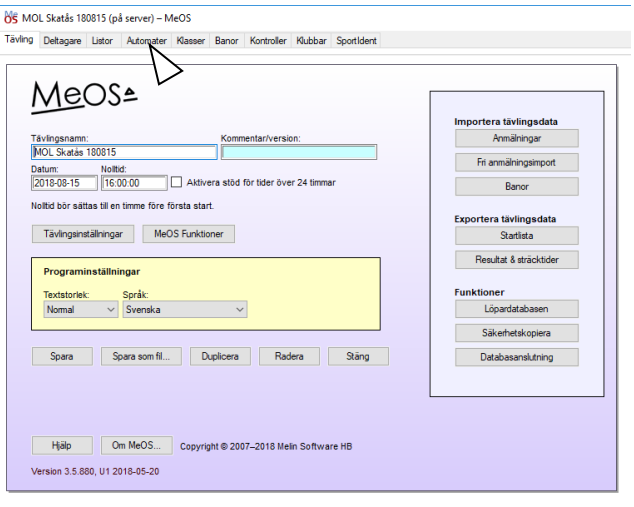

Bilden Automater visas.

Tryck "Säkerhetskopiering".

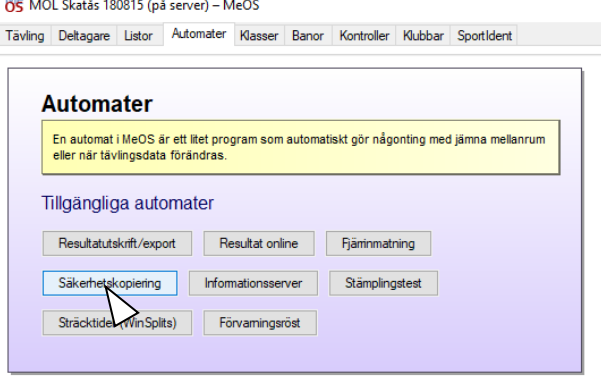

Tryck "Bläddra" och välj en katalog på USBminnet där backuperna ska sparas.

Välj också hur ofta en säkerhetskopia ska skapas.

Varje minut kan vara ett bra val. Det går omärkligt snabbt att ta en säkerhetskopia och de är inte särskilt stora. Eftersom de blir många kan det vara lämpligt att radera alla utom den sista efter tävlingen.

Skulle du få en totalkvadd, så att du behöver åter-

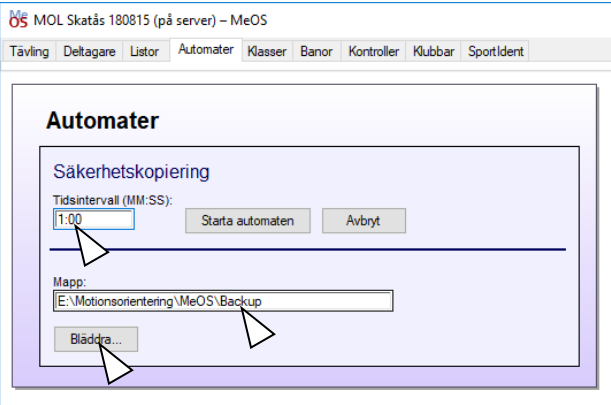

ställa en säkerhetskopia, så gör du det med valet "Importera tävling" som finns på MeOS huvudbild när ingen tävling är öppen.

Se även möjligheten att läsa in alla avlästa SI-pinnar en gång till som beskrivs i ["Bilaga 1: Hämta](#page-28-0)  [data för alla avlästa SI-pinnar från MeOS loggfil eller avläsningsenheten"](#page-28-0) på sidan [29.](#page-28-0)

En lista som är till god nytta när tävlingen börjar närma sig sitt slut är Kvar i skogen. Den finns också under fliken Listor och visar vilka löpare som fortfarande inte har läst av sina SI-pinnar i GOF92.

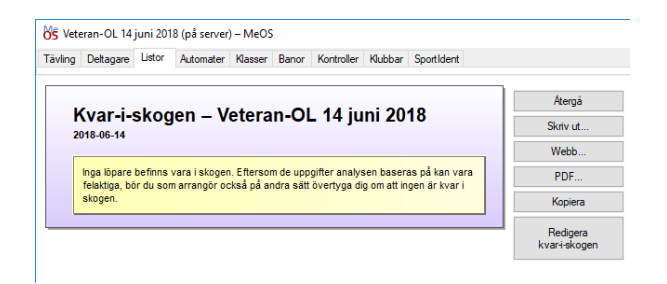

### <span id="page-27-0"></span>Registrering av tävlingsresultatet i Eventor

När tävlingen är klar och alla korrigeringar som eventuellt behöver göras är klara, ska en resultatfil till Eventor tas ut.

Tryck på "Exportera tävlingsdata – Resultat & sträcktider" på huvudbilden.

Välj en plats att lägga resultatfilen på och ge den ett namn genom att trycka "Bläddra" och hitta rätt ställe.

Jag brukar lägga den på USB-minnet i samma katalog som jag har lagt säkerhetskopiorna.

Tryck på "Exportera" när du har valt en plats och ett filnamn.

Flytta USB-minnet till din egen dator där du har internet-uppkoppling.

På din egen dator med internet-uppkoppling, gå till arrangemangssidan för tävlingen i Eventor och tryck på "Dataöverföringar".

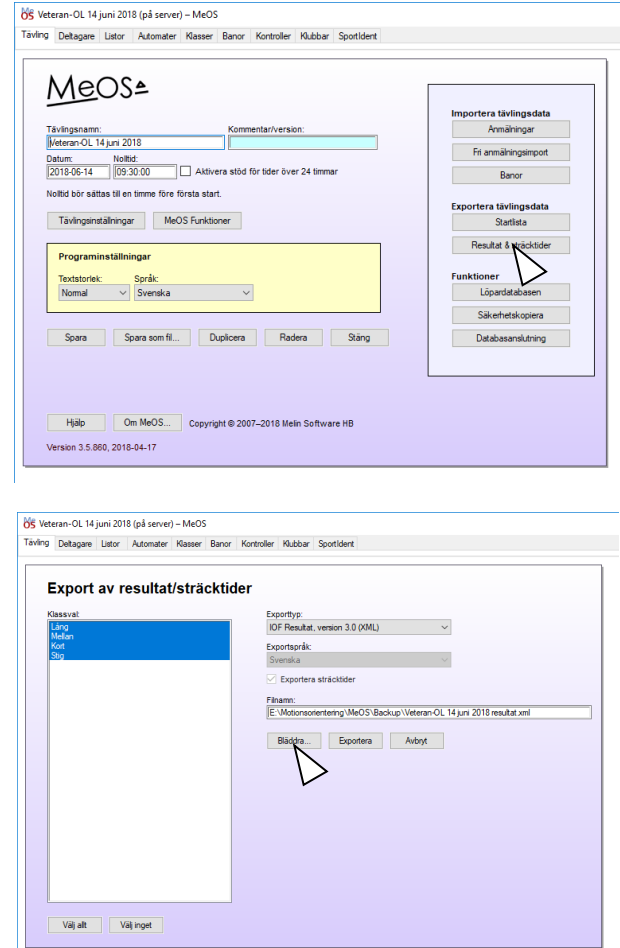

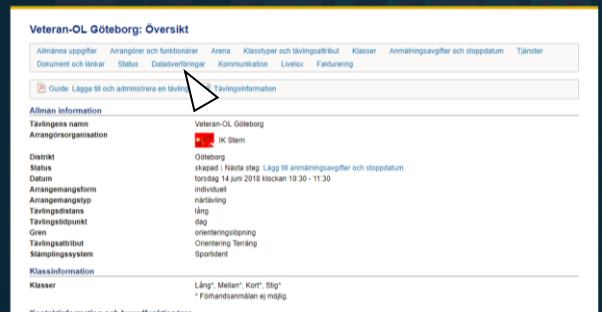

Gå till avdelningen Ladda upp resultatdata och peka på resultatfilen från MeOS som du just skapade.

Tryck på "Ladda upp" och följ instruktionerna för att kontrollera att resultatlistan i Eventor blir korrekt.

Eventor överför automatiskt resultaten till Win-Split och Livelox.

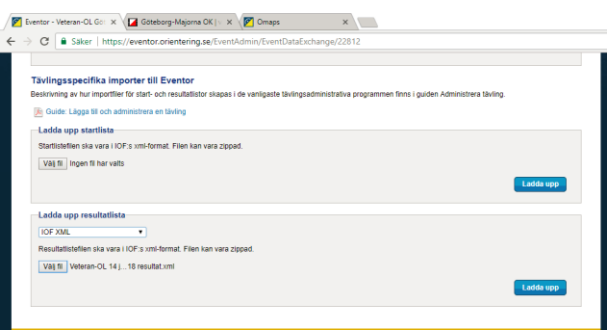

# <span id="page-28-0"></span>Bilaga 1: Hämta data för alla avlästa SI-pinnar från MeOS loggfil eller avläsningsenheten

Om du av någon anledning behöver hämta in data från avlästa SI-pinnar igen, så finns det två möjligheter till det.

Uppgifterna från alla avlästa SI-pinnar lagras av MeOS i en loggfil på skrivbordet i den lokala datorn. Loggfilens namn innehåller datum och tid då den första avläsningen som finns i loggfilen gjordes. Om MeOS avslutas så startas en ny loggfil när nästa avläsning görs efter att MeOS har startats igen.

Skulle även loggfilen vara borta, t ex på grund av en total datorkvadd, så går det även att läsa ut data från alla registrerade SI-pinnar en gång till från avläsningsenheten.

Hur man gör i båda dessa fall visas här.

#### <span id="page-28-1"></span>Hämta data igen från MeOS loggfil

Loggfilen finns på den lokala datorn där avläsningarna har gjorts i katalogen Skrivbord\Meos\Tävlingens\_namn\.

Om MeOS har startats om under avläsningen så finns det flera loggfiler.

Varje loggfils namn är sireadlog\_yyyymmdd\_hhmmss.csv.

Gör så här för att läsa in data från en loggfil.

Gå till fliken Sportident i MeOS.

Se till att Funktion är Avläsning/radiotider.

Tryck "Importera från fil…".

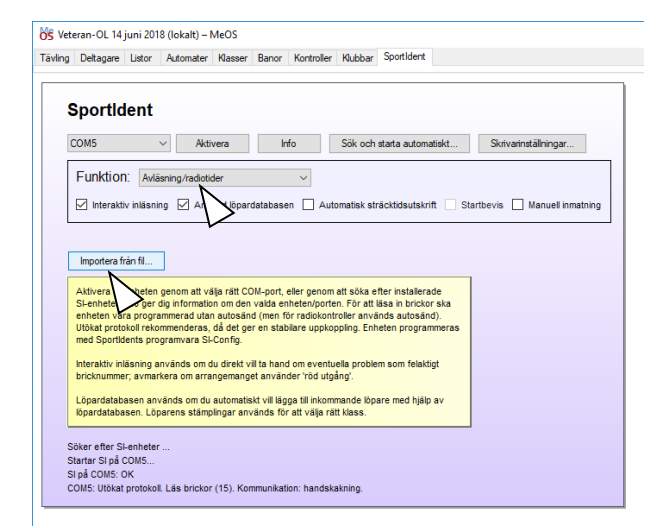

Gå till \Skrivbord\MeOS\Tävlingens\_namn i valbilden som visas, så ser man de loggfiler som har skapats.

Välj den loggfil som du vill läsa in och tryck "Öppna".

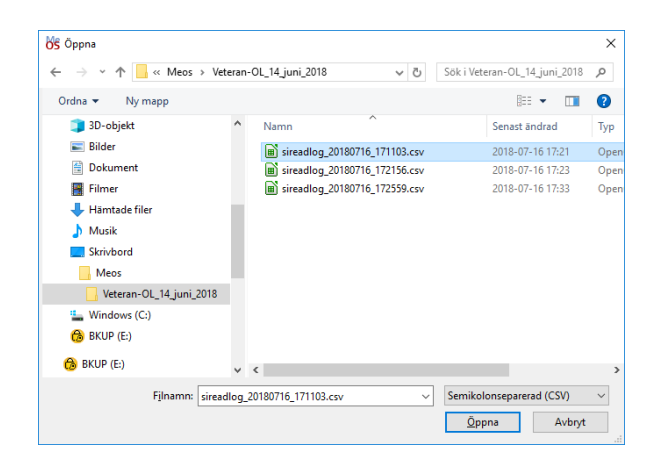

Då visas en lista på de stämplingar som kommer att läsas in igen.

Tryck "Spara" om det är dessa du vill läsa in.

Om det är något problem med registreringarna så kommer de att visas på samma sätt som under den ursprungliga registeringen, förutsatt att Interaktiv inläsning är förbockat.

Inläsningarna visas undan för undan på samma sätt som vid den ursprungliga registreringen, tills alla stämplingar i loggfilen är inlästa.

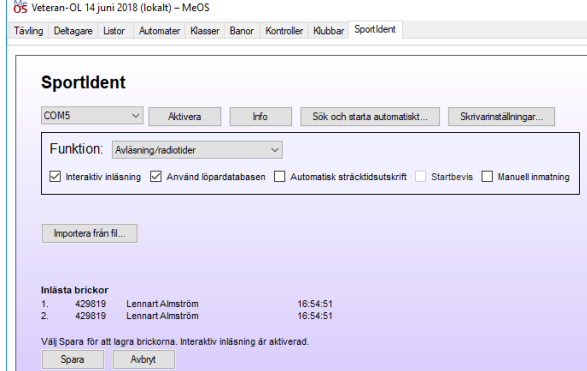

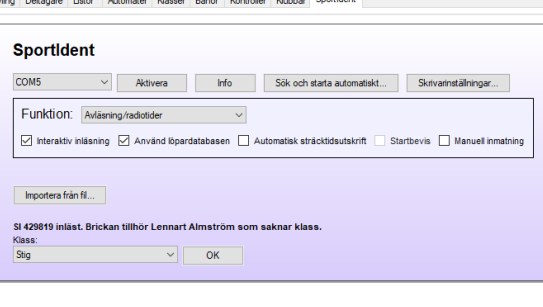

ME Veteran-OL 14 juni 2018 (lokalt) - MeOS

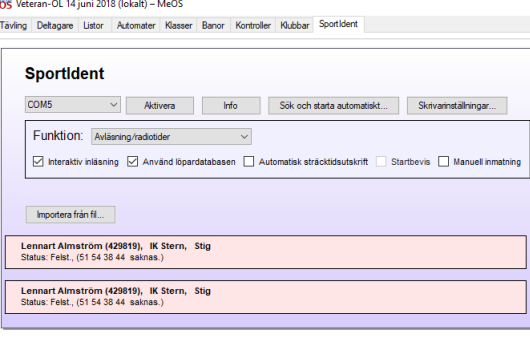

#### <span id="page-29-0"></span>Hämta data igen från avläsningsenheten

Starta SIConfig+ så som beskrivs i skriften Instruktion för användning av IP Skogen Göteborgs träningspaket. Detta görs förmodligen på en annan dator efter tävlingen eftersom du förmodligen har tappat hela tävlingen på den dator du använde under tävlingen.

Möjligheten är begränsad till att hämta ut de 600 senaste registreringarna. Det räcker alltså för 600 deltagare om avläsningsenheten har tömts enligt rekommendationen före tävlingen.

Se till att SIConfig+ är i Direkt mod och tryck "Backup".

Då visas en lista på alla registreringar i avläsningsenheten. Det är alla registreringar sedan avläsningsenheten nollställdes senast. Om du har gjort detta före tävlingen enligt rekommendationen så härrör alla registreringar från den aktuella tävlingen.

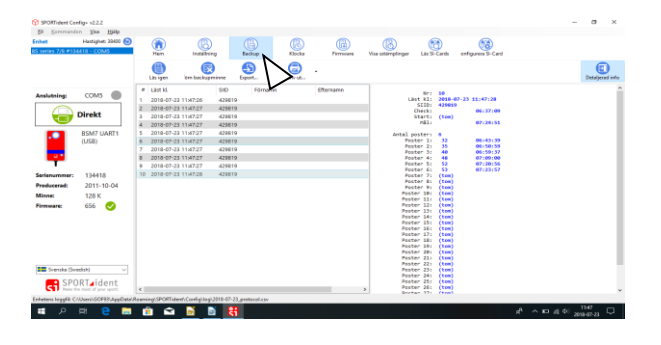

Tryck nu på "Export…" och välj "Exportera detaljerad lista".

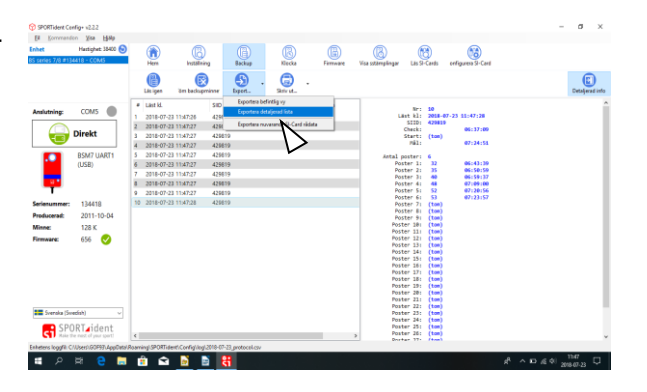

En bild visas där man kan ange var loggfilen från avläsningsenheten ska sparas.

Se till att Ingen åtgärd är markerad, annars försöker programmet öppna filen när den är sparad.

Nu kan loggfilen läsas in i MeOS på samma sätt som MeOS egen loggfil lästes in ovan.

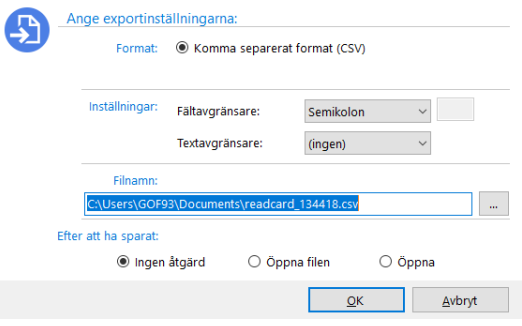

### <span id="page-30-0"></span>Bilaga 2: Köra MeOS på bara en dator med det här paketet

Om du har en så liten tävling att du bara behöver en dator, kan du fortfarande använda det här paketet och följa de flesta av instruktionerna.

Instruktionerna stämmer bäst om du kör tävlingen på GOF92, eftersom det är där som sträcktidsskrivare och resultatbildskärm är anslutna.

Följ instruktionerna förutom att du hoppar över allt som har med databasanslutning och server att göra.

Du definierar tävlingen på GOF92 och kör sedan hela tävlingen som lokal tävling som du väljer på valmenyn "Välj tävling" på MeOS huvudmeny.